# **Editing a Denied Absence Request**

#### **ABSENCE WORKFLOW:**

- Employee initiates the workflow by submitting an Absence Request
- If the employee has enough hours, the system will allow the employee to successfully submit the request; if not, it is denied.
- The absence request is sent to the reports-to manager. The following roles have the ability to approve an Absence Request
	- o Reports-to Manager or
	- o The assigned delegate
- The approver has the ability to:
	- o **Approve:** The Absence Request is only approved once. Once it is approved, it is final.
	- o **Deny:** The approver can deny the request or make recommendations to edit the request and re-submit it for approval.
	- o Any changes after the Absence Request is approved are completed on the timesheet by the Reports-to manager.

### **After you have "submitted" your absence request you will be able to view the status in your absence history.**

# **ABSENCE REQUEST HISTORY:** *Self Service > Time Reporting > View Time > Absence Request History*

• Click on the View Absence Request History at the bottom of the Request Absence Page or from the main menu to view your past and current leave requests. **(1)**

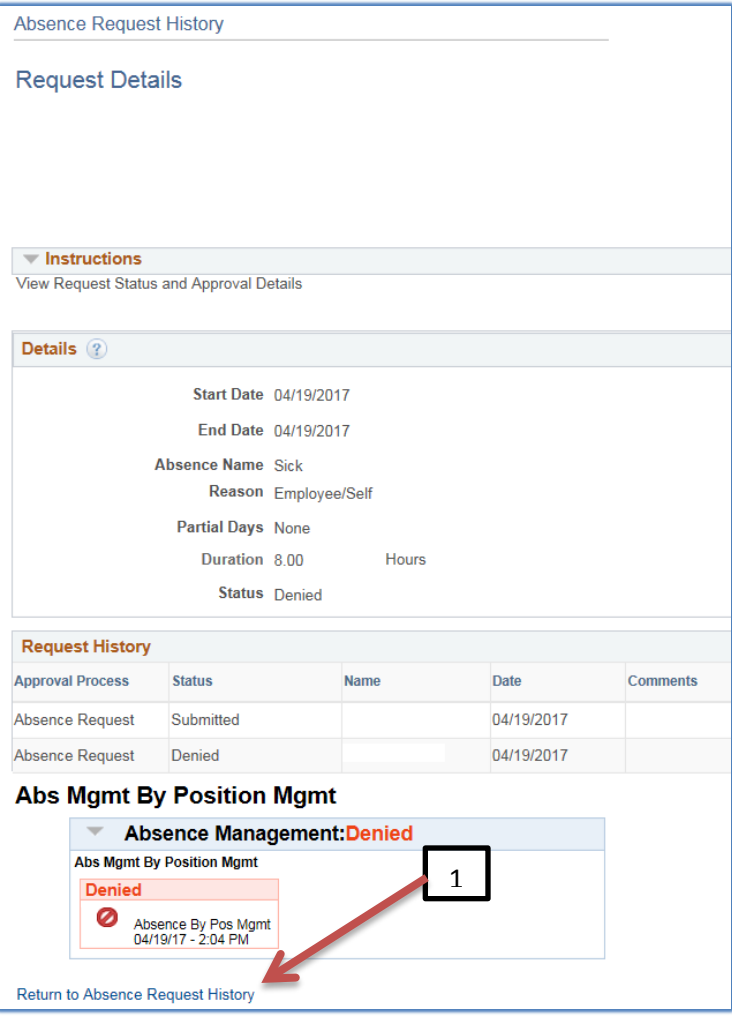

This menu will allow you to:

- o View past leave requests
- o Cancel saved request
- o Edit requests that are:
	- **Saved**
	- Denied at the request of the reports-to manager
- Select the specific dates to search.
- Click refresh to provide the results.
- You are able to edit your requests through the history. If the leave has already been approved, please contact your manager if changes need to be made.
- Click "Edit" to open the request and make the recommended corrections and submit for approval.  $(2)$

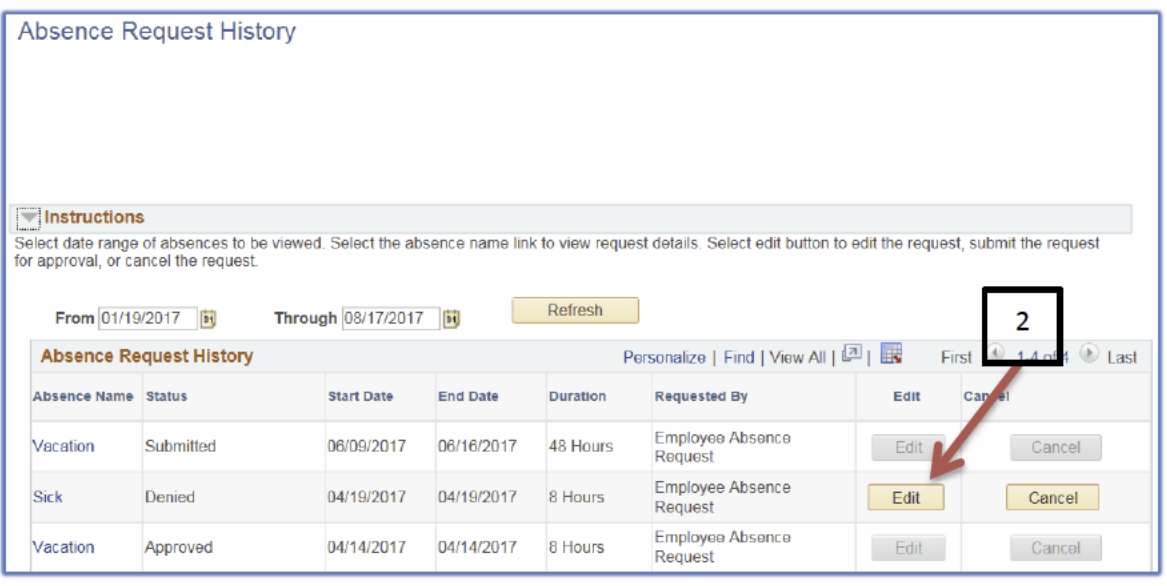

- From this menu, you are able to make the recommended corrections
- You are also able to cancel the request:
	- o Saved

# **PROCESSES**

- Once an absence request is approved or denied, the employee will be notified via email.
- Leave is credited back immediately once the request is denied.
- The employee can also go to PASS and look under the absence request history to review the status of a request.
- It is important to enter your request as soon as possible.
- You have up to 120 days in the future to enter your leave request.
- Please remember, according to the SAMS policy, vacation with pay may not be granted until the employee has had six months of continuous employment.
- If you find that there is a mistake with an entry, talk to your supervisor or manager.